#### How to Set up an Overlay to Collect Email Addresses

Collecting email addresses becomes easy with the right overlay. Picreel lets you choose from a range of predefined templates or design one from scratch to encourage users to enter their email addresses after seeing the overlay.

## Benefits of creating a pop-up to collect email addresses:

- **1. Grow** your email list and strengthen your email campaigns
- **2. Encourage** visitors to take the desired action

Here's what the overlay for collecting email addresses will look like:

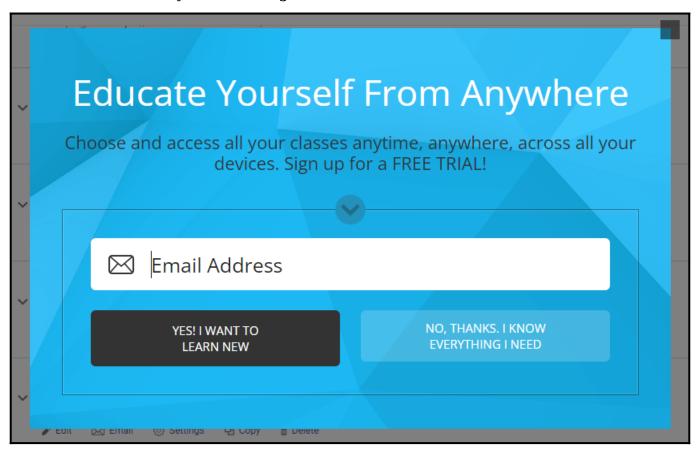

### In this article, you'll learn:

- 1. How to create an email pop-up using a template
- 2. How to create an email pop-up by uploading your own design

#### How to Create an Email Pop-up Using a Template

Step 1: In your Picreel account,

- Navigate to 'Campaigns' from the dashboard.
- Click on '+New Campaign.'

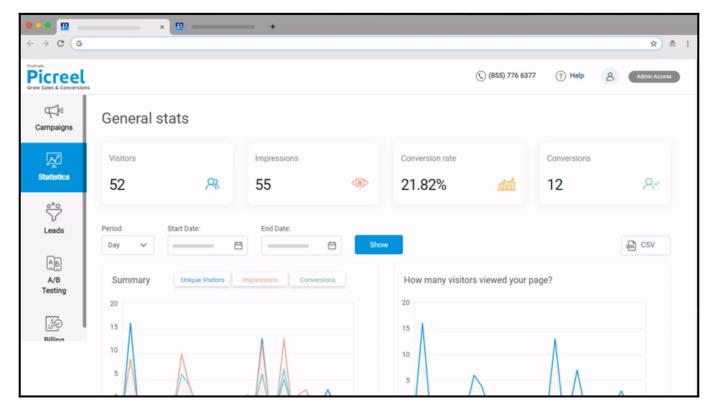

Step 2: On this page,

• Select 'Goal' to open a list of overlay types to fulfill a goal.

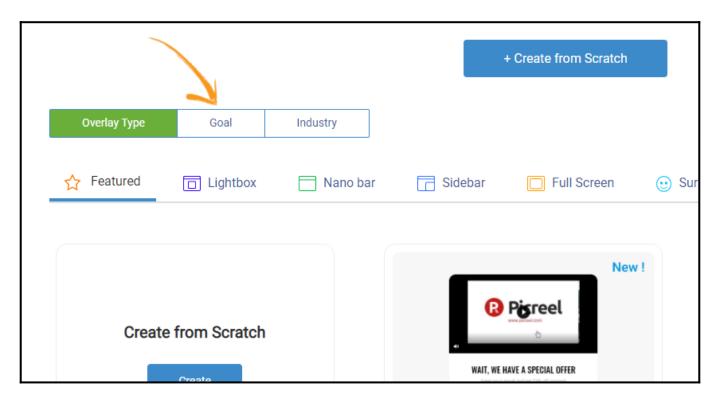

- Click 'Collect Email' to open the collection of predefined mobile overlay templates.
- Hover the cursor over a template to choose to preview or customize it.
- Click 'Customize' to edit it as per your requirements.

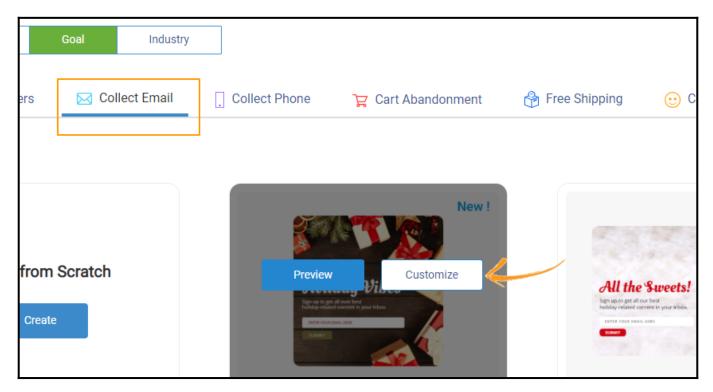

Step 3: On the editing page,

- Click on any **element** on the left panel to customize the lightbox overlay as per your preferences.
- Once done, click 'Save' to proceed further.

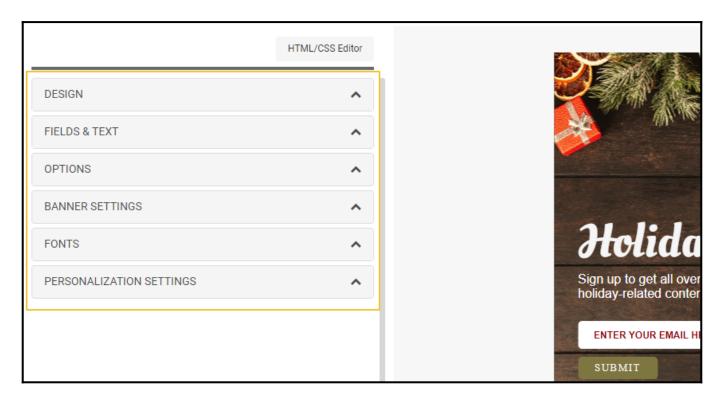

**Step 4:** On the campaign settings page,

Modify the **three broad sections** to set up targeting preferences for the overlay

• Basic settings: Whether your timer overlay will display on the whole site or specific

### pages

- When Overlay Appears: When will it trigger, and what will be the impression frequency
- Other Options: Some further options, such as **device type**, **personalization**, and **location**, among others

| Campaign settings                |  |
|----------------------------------|--|
| BASIC SETTINGS                   |  |
| Apply campaign for whole site: ② |  |
|                                  |  |
| Or apply for some pages: ②       |  |
| Add url                          |  |
| WHEN OVERLAY APPEARS             |  |
| OTHER OPTIONS 💟                  |  |

**Step 5:** Click 'Save' to finalize the changes.

# How to Create an Email Pop-up by Uploading Your Own Design

You can create overlays to collect email addresses by uploading your design.

Step 1: In your Picreel account,

- Navigate to 'Campaigns' from the dashboard.
- Click on '+New Campaign.'

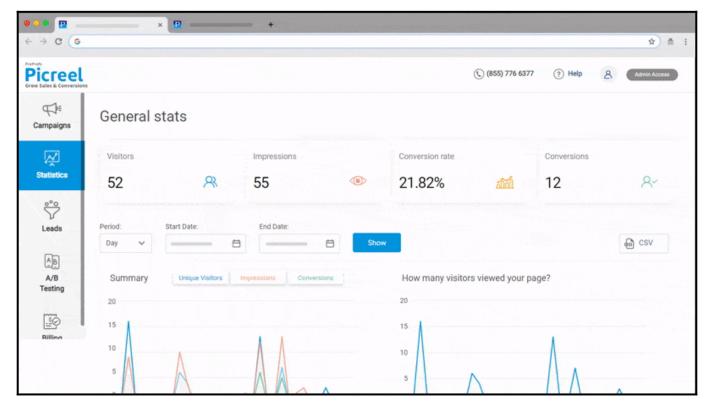

**Step 2:** Scroll down to select '**Upload Own Design**' under the **featured section** of Overlay Type. Click '**Customize.**'

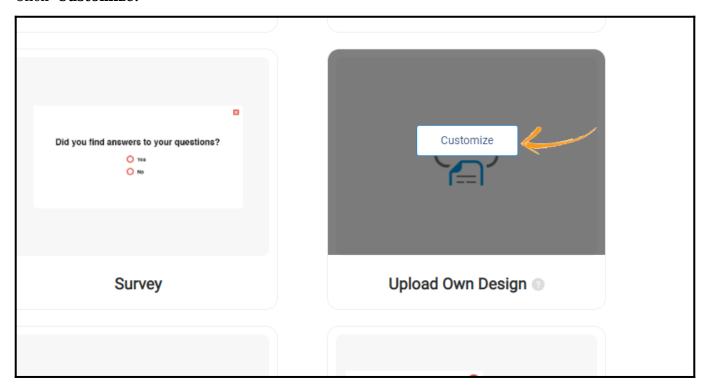

**Step 3:** In the editor,

- Add the name of your campaign and select any overlay type. Here we will proceed with 'Collect Email.'
- Click 'Next Step' on the top-right corner to proceed.

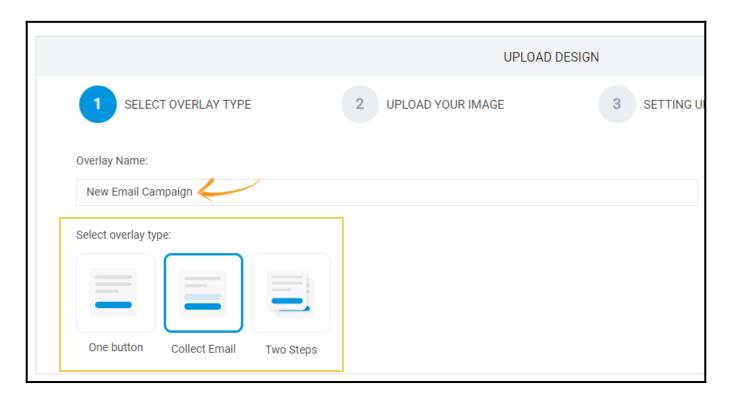

- Upload an image or select a design from the drop-down list
- Click 'Next Step' to proceed further.

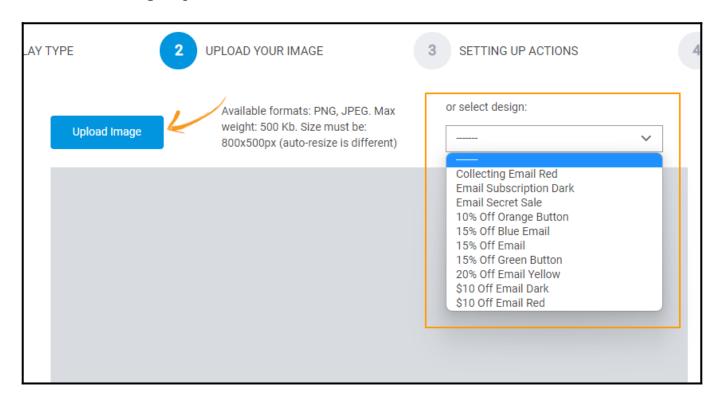

- Depending upon the overlay type, you will see boxes appear on your design.
- **1. The Green box (labeled Redirect Button)** represents your template's '**Submit**' button, which will be the one users can click to be brought to another page or show them a custom message you can define later.
- 2. The Red box (labeled Cancel Button) represents your template's 'Cancel' button which will

close the pop-up. You can disable the Cancel area by ticking off the Show Cancel Area checkbox.

- **3.** The Yellow box (labeled Email input) represents the area of your template where the user can enter their email address.
  - Drag the **green**, **red**, and **yellow** boxes to the template area you wish to use as **Submit**, **Cancel**, and **Email Input** buttons. You can **resize** the boxes using the **arrow** on the bottom-right corner. Your **screen/template** should look something like the one shown below.
  - Once you're done, click 'Next Step.'

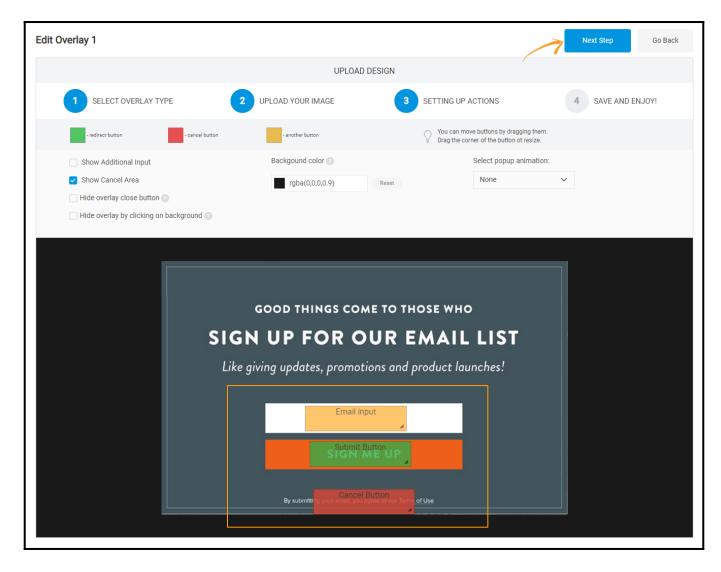

• **Enter the URL** to which you wish to **redirect** users. You can choose to open the redirect URL in a **new window** by checking the box.

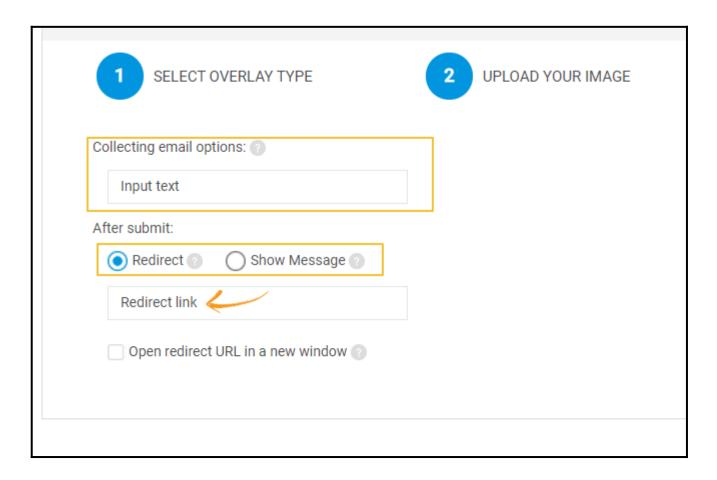

• You can also choose to display a **customized message** by selecting the '**Show Message**' radio button.

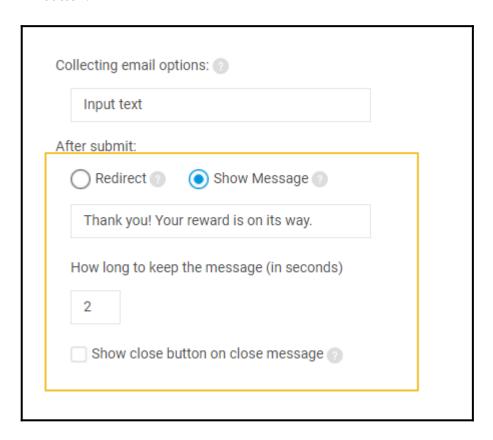

• Click 'Create' to proceed to the campaign settings page.

After creating the overlay, modify the **targeting options**. Here are the **available options** to edit.

That is all about creating a pop-up to collect email addresses.

# **Related Articles:**

- How to Choose the Right Template
- How to Manage Existing Pop-up Campaigns
- How to Analyze Stats of Multiple Campaigns & Export to a CSV File